# **Dell Display Manager su Mac** Guida dell'utente

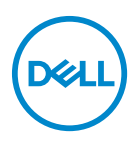

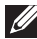

**NOTA: Una NOTA indica informazioni importanti che aiutano a fare un uso migliore del computer.**

**Copyright © 2021 Dell Inc. o sue sussidiarie. Tutti i diritti riservati.** Dell, EMC e altri marchi sono marchi di Dell Inc. o sue sussidiarie. Gli altri marchi possono esse marchi dei rispettivi proprietari.

2021 - 09

Rev. A00

# **Sommario**

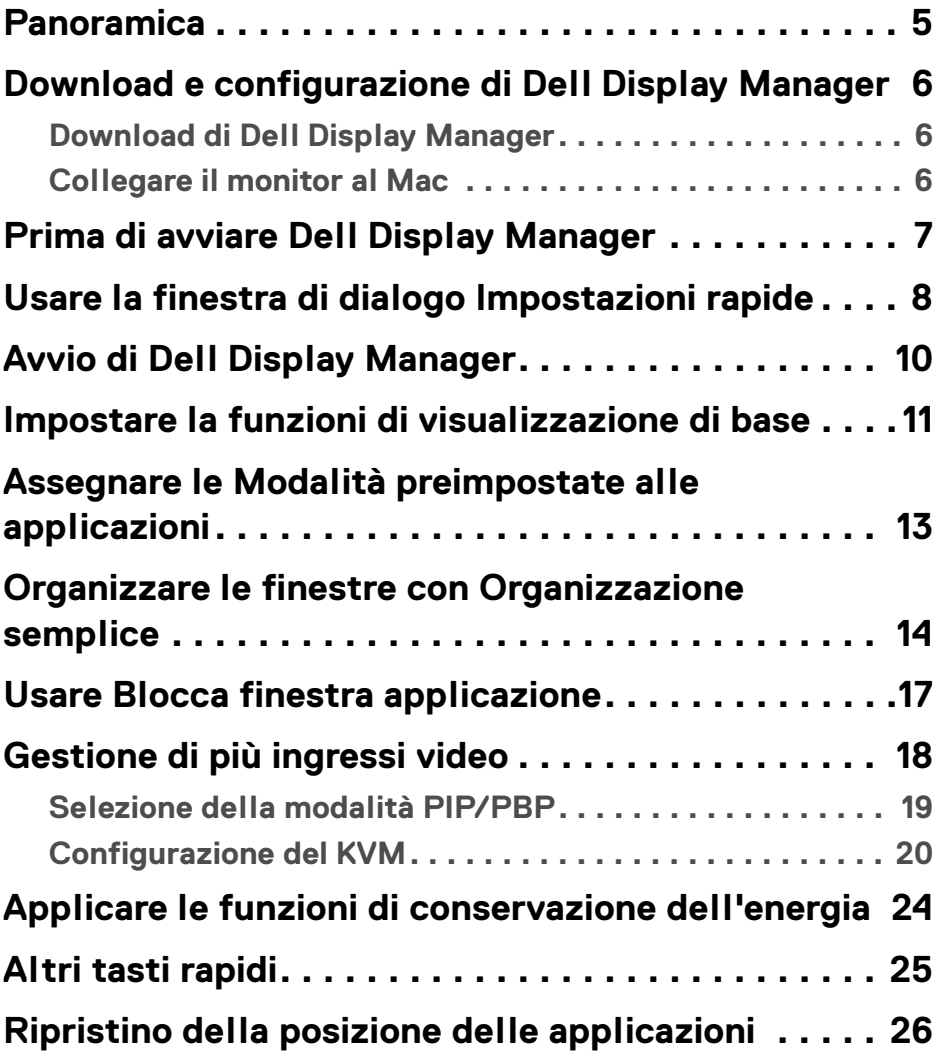

 $(\overline{DCL}$ 

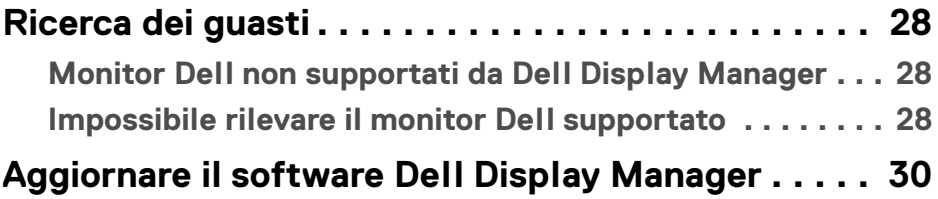

 $(DELL)$ 

### <span id="page-4-0"></span>**Panoramica**

Dell Display Manager (DDM) è un'applicazione Apple macOS utilizzata per gestire un monitor o un gruppo di monitor.

Dell Display Manager consente di regolare manualmente l'immagine visualizzata, assegnare le impostazioni automatiche, gestire l'energia, organizzare le finestre, ruotare l'immagine e altre funzioni per alcuni monitor Dell.

Una volta installata, Dell Display Manager viene eseguita a ogni avvio del sistema. Nel menu di stato è presente una icona di accesso rapido, con informazioni sui monitor collegati disponibili quando si sposta il cursore sull'icona.

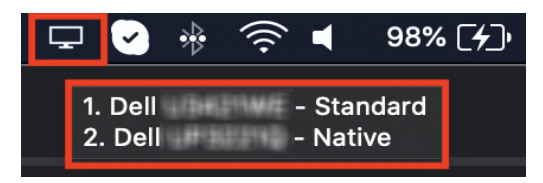

**NOTA: Alcune funzioni correlate all'hardware sono disponibili solo sui monitor che supportato queste funzioni. Consultare il manuale utente del monitor per ulteriori informazioni sulle funzioni disponibili.**

**NOTA: Le schermate in questo documento sono solo illustrative. Alcune funzioni potrebbero non essere supportate dal monitor.**

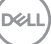

#### <span id="page-5-0"></span>**Download e configurazione di Dell Display Manager**

#### <span id="page-5-1"></span>**Download di Dell Display Manager**

Scorrere nel monitor o cercarlo in **<https://www.dell.com/support>**. Scaricare Dell Display Manager per Mac dall'elenco dei download, e installarlo sul Mac.

#### <span id="page-5-2"></span>**Collegare il monitor al Mac**

**1.** Collegare il Mac al monitor come descritto nel manuale utente del monitor.

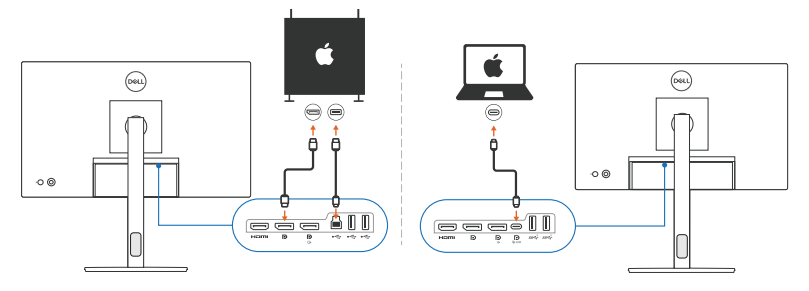

- **NOTA: I diagrammi della connettività sono solo illustrativi. Consultare il manuale utente del monitor per le informazioni complete sul collegamento del monitor.**
- **NOTA: Assicurarsi che il cavo USB Tipo C o il cavo USB upstream (USB Tipo B) sia collegato tra il Mac e il monitor.**

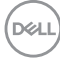

### <span id="page-6-0"></span>**Prima di avviare Dell Display Manager**

Prima di avviare Dell Display Manager, andare su **Others (Altro)** nel menu OSD del monitor e assicurarsi che la funzione **DDC/CI** sia attiva.

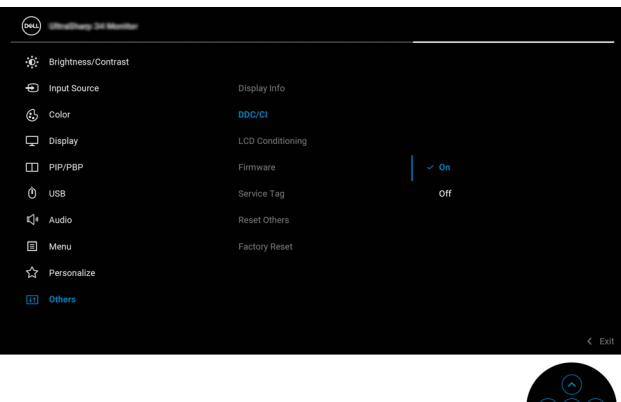

Quando si avvia Dell Display Manager per la prima volta, l'applicazione richiederà l'accesso ai privilegi **Screen Recording and Accessibility (Registrazione schermo e Accessibilità)** sul Mac.

Fare clic su **Open System Preferences (Apri preferenze di sistema)** e seguire le istruzioni su schermo per attivare **Screen Recording (Registrazione schermo)** e **Accessibility (Accessibilità)**.

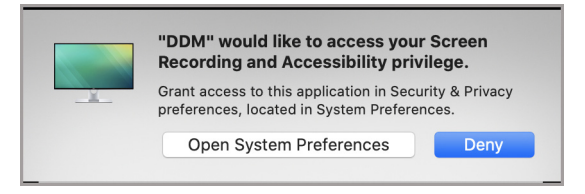

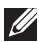

**NOTA: I privilegi Screen Recording (Registrazione schermo) e Accessibility (Accessibilità) devono essere concessi per avviare Dell Display Manager sul Mac.**

DØ

### <span id="page-7-0"></span>**Usare la finestra di dialogo Impostazioni rapide**

Facendo clic sull'icona di Dell Display Manager nella barra di stato, viene visualizzata la finestra di dialogo **Impostazioni rapide**. Quando sono collegati più monitor Dell al computer, è possibile selezionare un monitor dall'elenco a discesa.

La finestra di dialogo **Impostazioni rapide** offre l'accesso rapido alle funzioni più utilizzate, come la configurazione di:

- Risoluzione
- Luminosità e Contrasto
- Predefiniti (modalità auto o manuale)

È disponibile una selezione di layout usati di recente tra cui scegliere rapidamente. Fare clic su **More Options (Altre opzioni)** per accedere ad altri layout dalla scheda **Easy Arrange (Organizzazione semplice)** nell'interfaccia di Dell Display Manager.

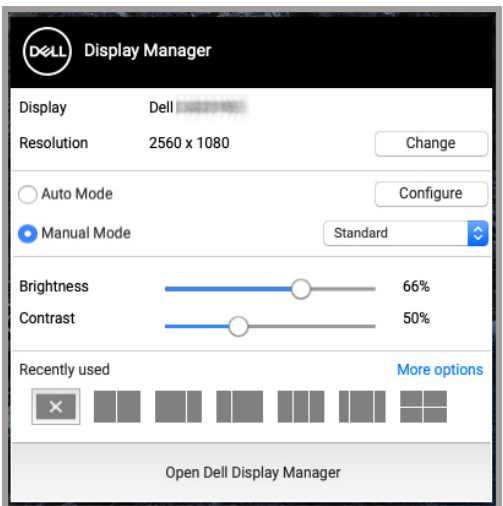

**NOTA: Dell Display Manager associa le Preferenze di sistema personalizzate applicate sul Mac.**

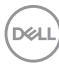

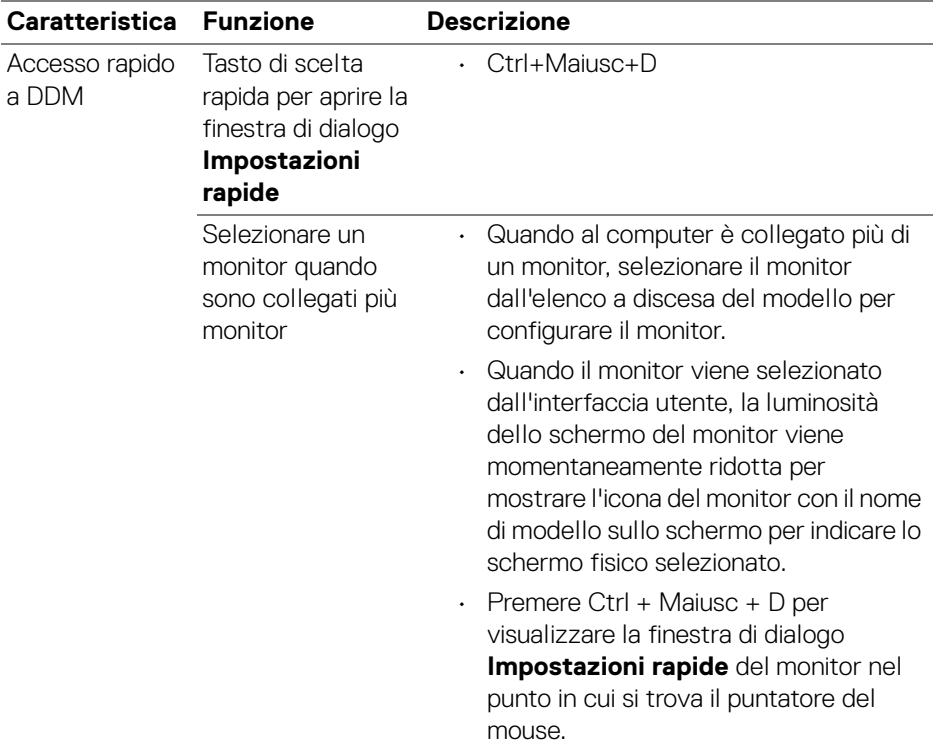

 $($ DELL

### <span id="page-9-0"></span>**Avvio di Dell Display Manager**

Avviare Dell Display Manager con uno dei seguenti metodi:

• Fare clic destro sull'icona DDM nella barra di stato e selezionare **Open Dell Display Manager... (Aperto Dell Display Manager...)**.

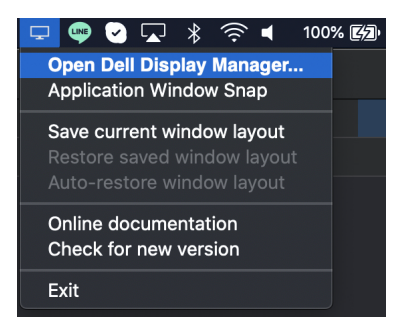

• Fare clic su **Open Dell Display Manager (Aperto Dell Display Manager)** dalla finestra di dialogo **Impostazioni rapide**.

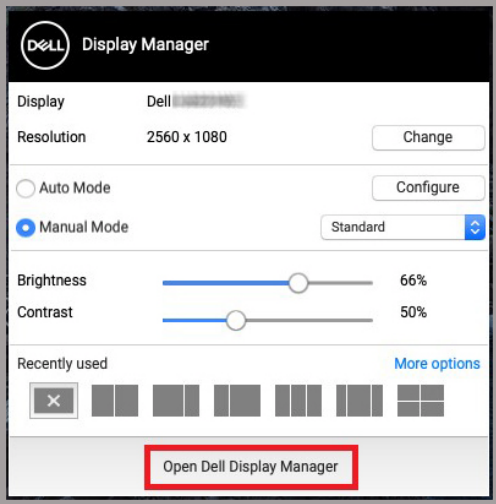

DELI

#### <span id="page-10-0"></span>**Impostare la funzioni di visualizzazione di base**

Nel menu di Dell Display Manager, accedere alla scheda **Basic (Di base)** per cambiare le funzioni di base.

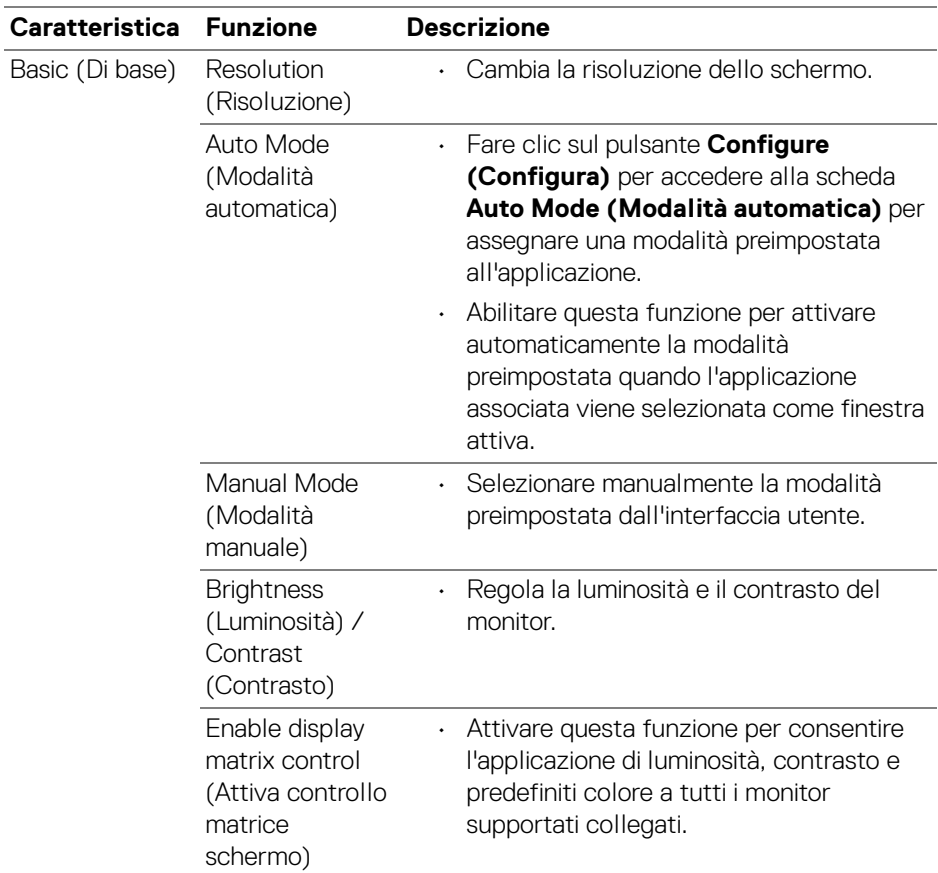

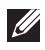

**NOTA: "Enable display matrix control" (Attiva controllo matrice schermo) è attiva quando sono collegati più monitor.**

DELI

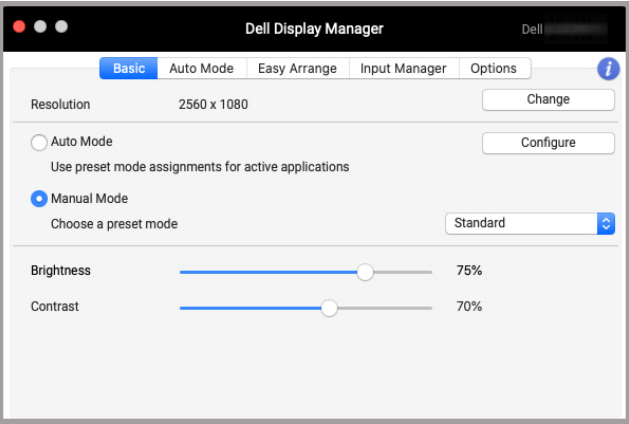

**Interfaccia utente di collegamento di un solo monitor**

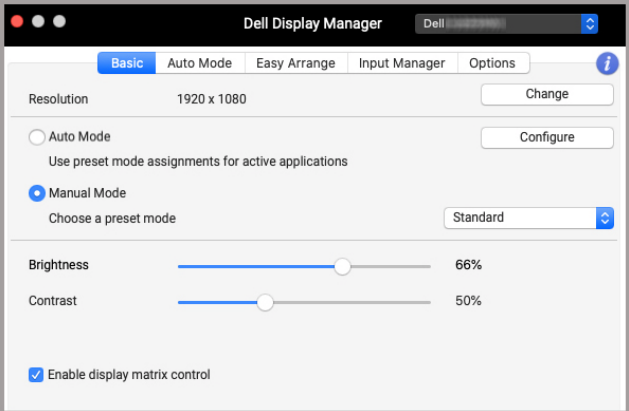

#### **Collegamento di più monitor - Enable display matrix control (Attiva controllo matrice schermo)**

#### <span id="page-12-0"></span>**Assegnare le Modalità preimpostate alle applicazioni**

La scheda **Auto Mode (Modalità automatica)** consente di associare qualsiasi **Preset Mode (Modalità preimpostata)** con l'applicazione. Quando la **Auto Mode (Modalità automatica)** è attiva nella scheda **Basic (Di base)**, Dell Display Manager passa automaticamente alla **Preset Mode (Modalità preimpostata)** corrispondente tutte le volte che viene attivata l'applicazione associata. La **Preset Mode (Modalità preimpostata)** assegnata ad una particolare applicazione può essere la stessa su ciascuna monitor collegato, o può variare da monitor a monitor.

Per aggiungere una nuova applicazione all'elenco delle assegnazioni, andare su Finder e cercare l'applicazione, trascinarla dal Finder e rilasciarla nell'elenco corrente. Scegliere il predefinito dall'elenco a discesa **Preset Mode (Modalità preimpostata)** per associare il predefinito all'applicazione.

**NOTA: Le assegnazioni della Preset Mode (Modalità preimpostata) su batch di file, script, collegamenti e file non eseguibili, ad esempio archivi zip o file di pacchetto, non sono supportate.**

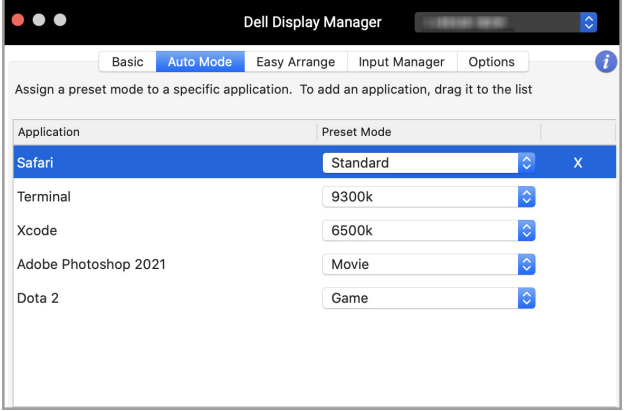

#### <span id="page-13-0"></span>**Organizzare le finestre con Organizzazione semplice**

La scheda **Easy Arrange (Organizzazione semplice)** semplifica l'organizzazione delle finestre delle applicazioni sul monitor. Per usarla:

- **1.** Selezionare un layout predefinito per dividere virtualmente lo schermo in più aree.
- **2.** Trascinare l'applicazione nell'area selezionata per posizionare l'applicazione in quell'area. L'applicazione sarà agganciata all'area selezionata.

Fare clic sull'icona > per esplorare altri layout. Per creare un layout personalizzato, organizzare la posizione nell'area delle applicazioni ridimensionando l'area per le finestre aperte e fare clic su **Save (Salva)** per salvare il layout come layout personalizzato.

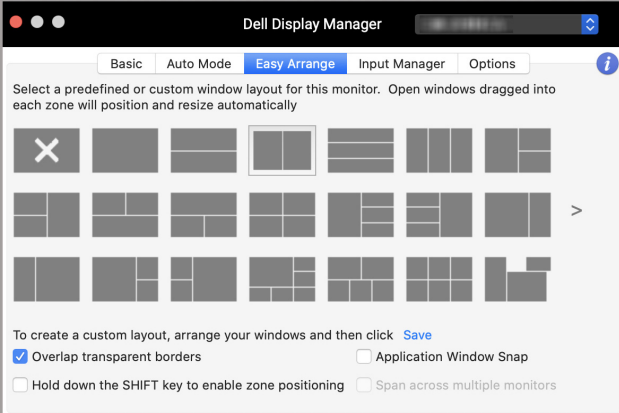

DØL

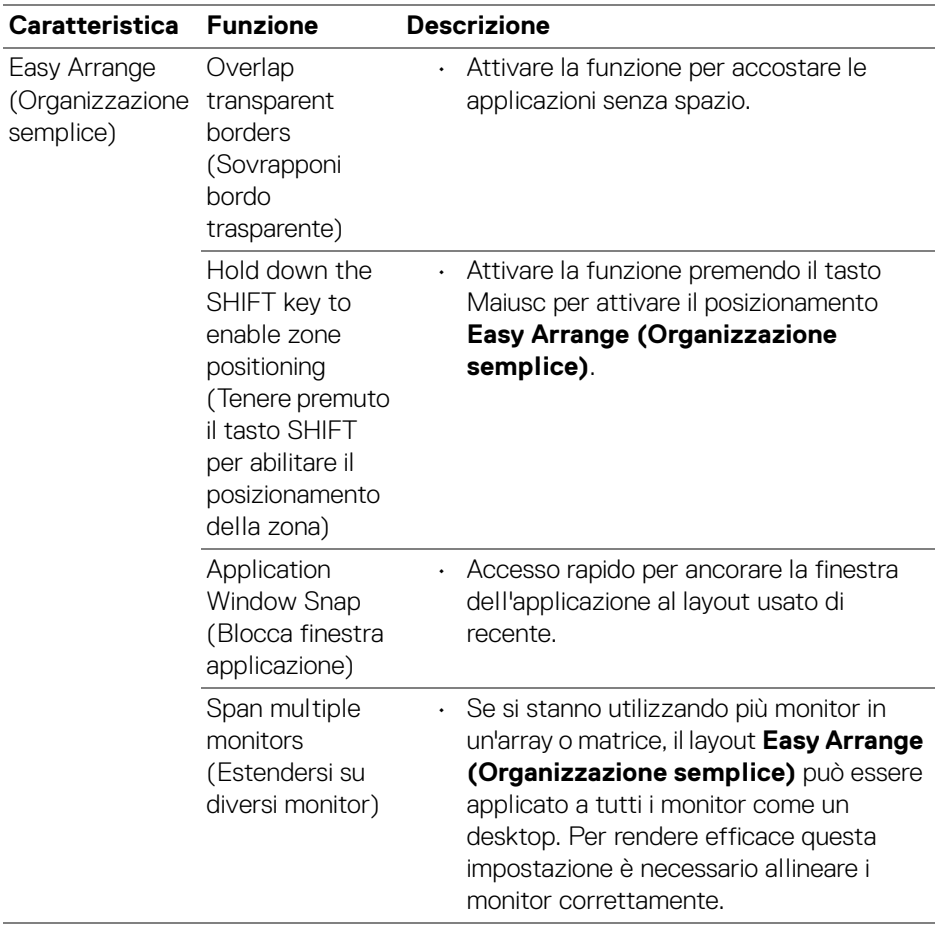

 $($ DELL

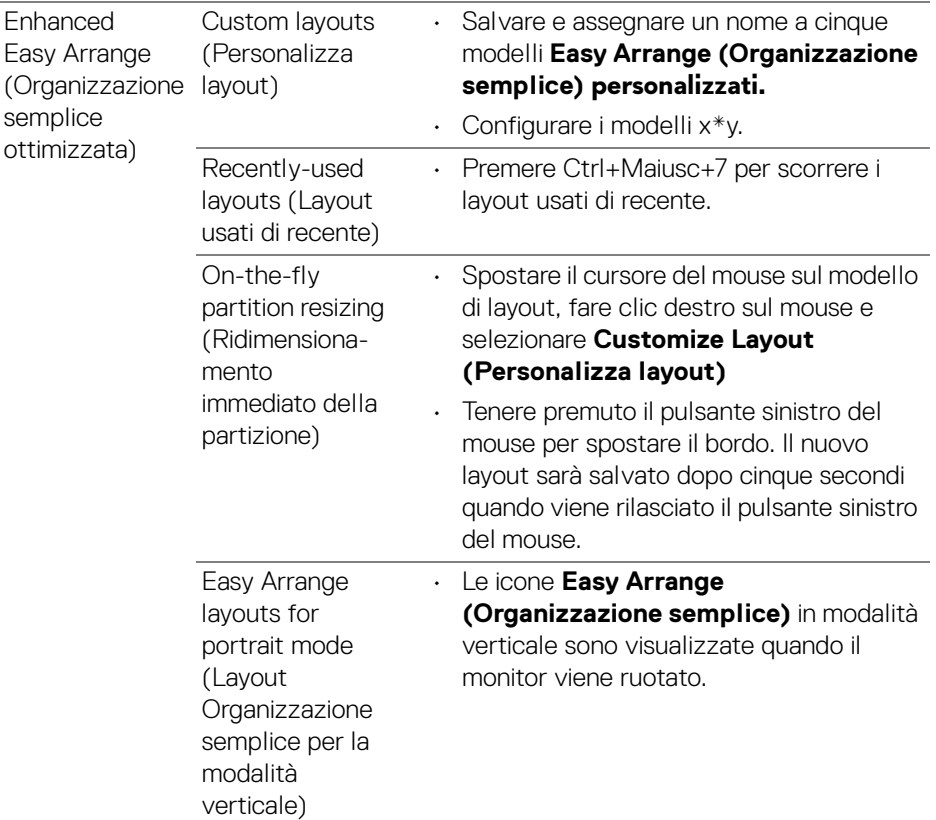

- **NOTA: Se la finestra dell'applicazione non si adatta alla zona definita da Easy Arrange (Organizzazione semplice), l'applicazione potrebbe non essere visualizzata correttamente.**
- **NOTA: Disattivare "Display have separate spaces" (Schermo con spazi separati) su Mac prima di usare la funzione Easy Arrange (Organizzazione semplice).**

DELI

### <span id="page-16-0"></span>**Usare Blocca finestra applicazione**

**Application Window Snap (Blocca finestra applicazione)** è progettato per consentire il posizionamento dell'applicazione su qualsiasi schermo. Quando la funzione è attiva in Dell Display Manager, trascinando l'applicazione si attiva un menu mobile che contiene i layout **Easy Arrange (Organizzazione semplice)** usati di recente. Trascinare l'applicazione su uno dei layout elencati per posizionare la finestra.

È possibile attivare la funzione in uno dei seguenti modi:

• Selezionare l'opzione dal menu **Impostazioni rapide** nella barra di stato.

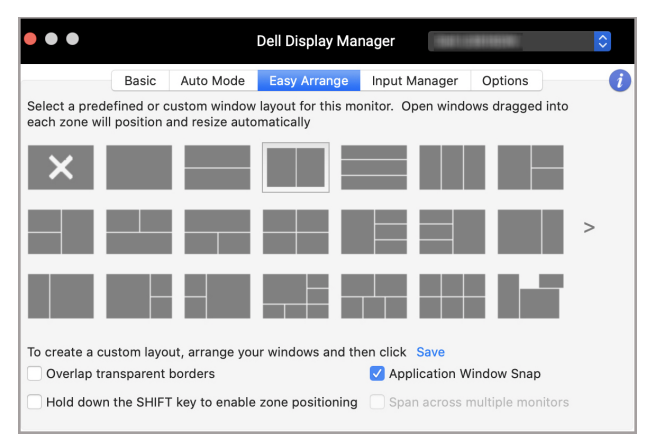

• Fare clic destro sull'icona DDM sulla barra di stato e selezionare **Application Window Snap (Blocca finestra applicazione)** per attivare la funzione.

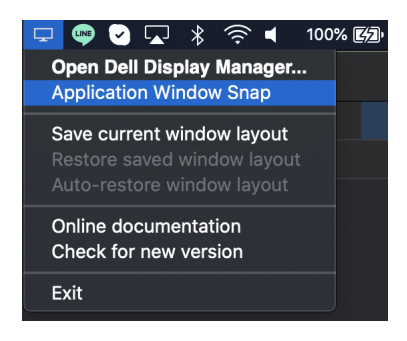

DØL

### <span id="page-17-0"></span>**Gestione di più ingressi video**

La scheda **Input Manager (Gestione ingressi)** offre un modo comodo per gestire diversi ingressi video collegati al monitor Dell. Rende ancora più semplice il passaggio da un ingresso all'altro quando si lavora con più computer.

Nell'elenco sono presenti tutte le porte ingresso video disponibili. È possibile assegnare un nome a ciascun ingresso. Al termine della modifica salvare i cambiamenti.

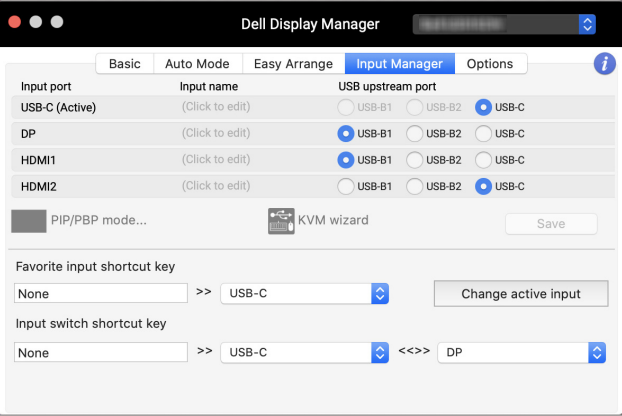

#### **NOTA: Consultare il manuale utente del monitor per gli ingressi disponibili.**

Assegnare i tasti di scelta rapida per l'accesso rapido all'ingresso preferito e passare da un ingresso all'altro. In alternativa, cambiare la sorgente di ingresso dall'elenco a discesa del menu.

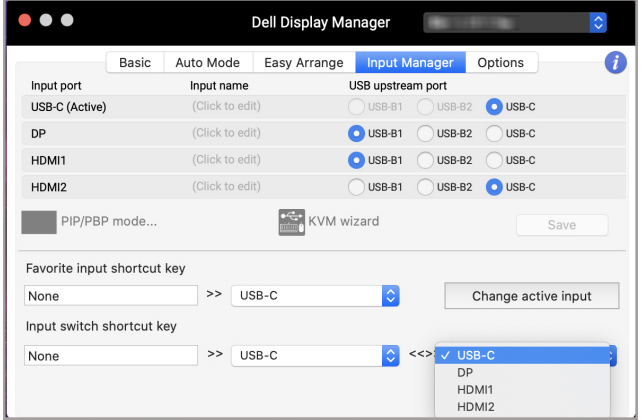

DØLI

#### <span id="page-18-0"></span>**Selezione della modalità PIP/PBP**

**1.** Fare clic sull'icona **PIP/PBP mode... (PIP/PBP modalità...)** (Picture-in-Picture/Picture-by-Picture) per attivare la funzione schermo diviso sui modelli supportati.

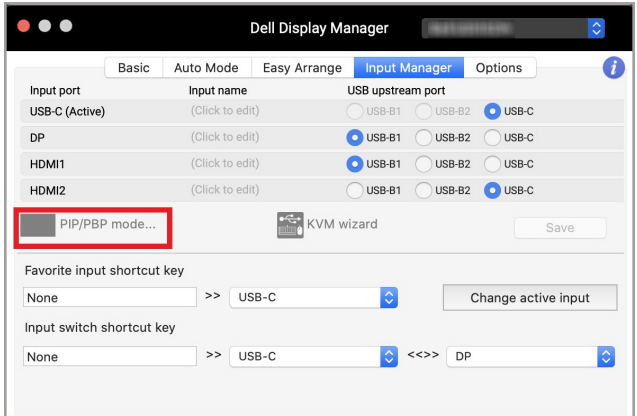

**2.** Selezionare la dimensione della finestra target per dividere lo schermo e adattarlo alle proprie necessità.

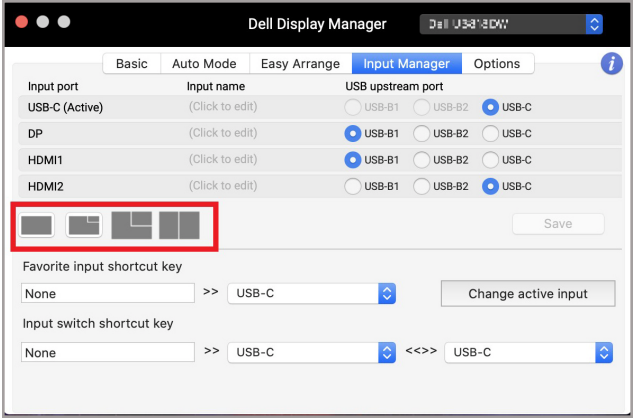

DELI

#### <span id="page-19-0"></span>**Configurazione del KVM**

Per i monitor che supportano la funzione KVM (Macchina virtuale basata su kernel), fare clic sull'icona **KVM wizard (Procedura guidata KVM)** e seguire la procedura su schermo per configurare i dispositivi collegati al monitor.

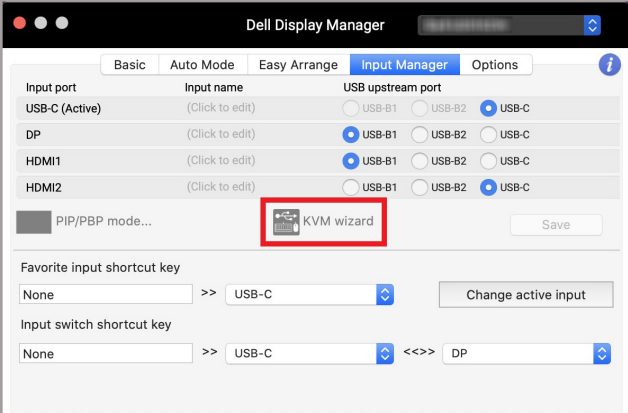

La procedura su schermo è illustrata nelle schermate di seguito.

**1.** Selezionare il numero di sorgenti a cui è collegato il monitor.

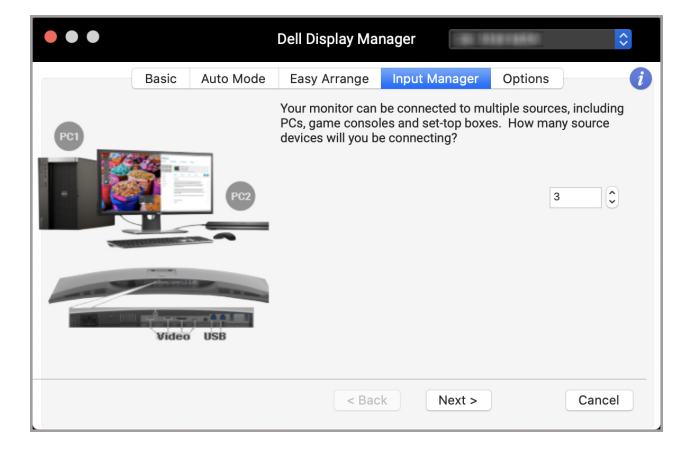

DØLI

**2.** Associare le sorgenti di ingresso con i collegamenti USB e assegnare i nomi preferiti.

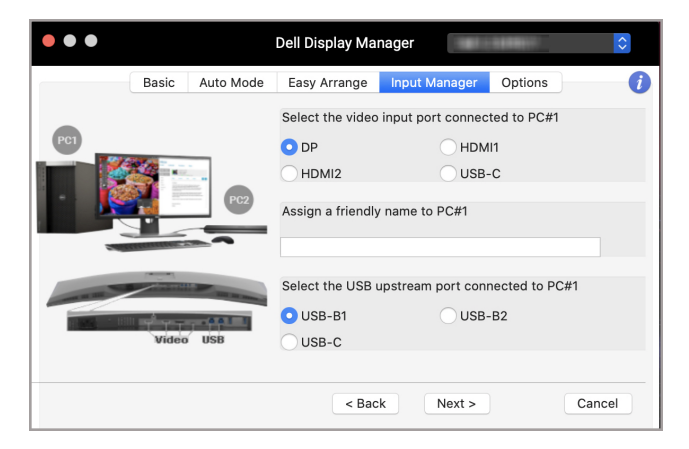

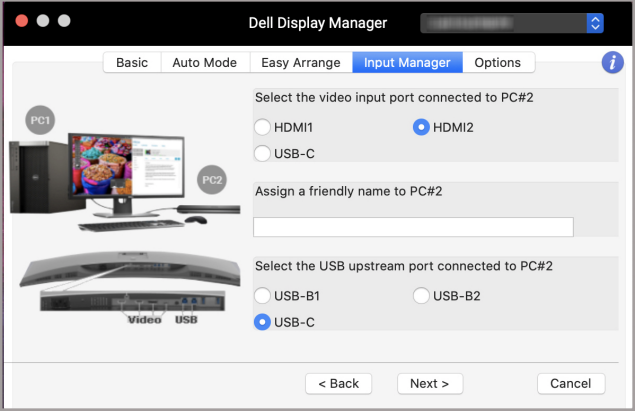

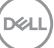

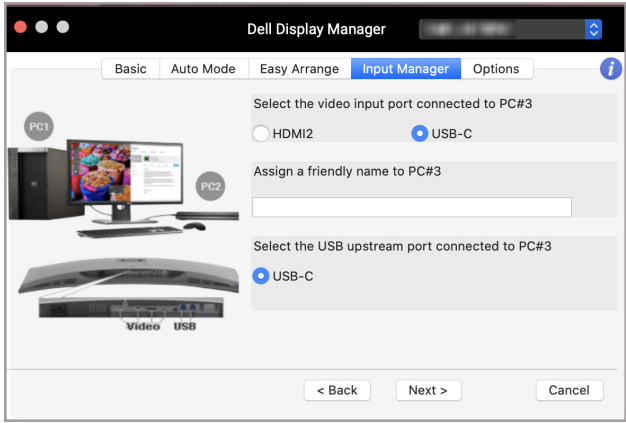

**3.** Selezionare una partizione preferita.

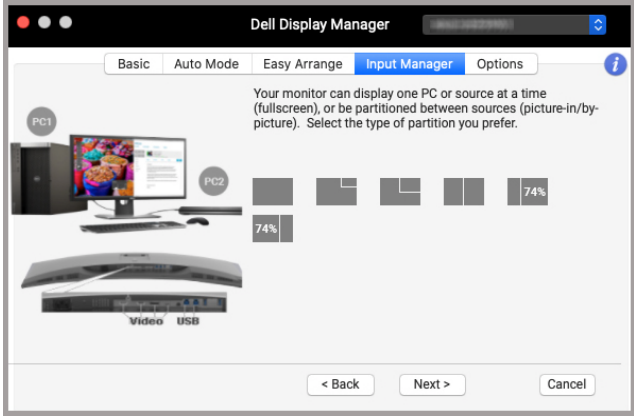

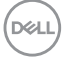

**4.** Fare clic su **Finish (Fine)** per salvare e chiudere la **KVM wizard (Procedura guidata KVM)**.

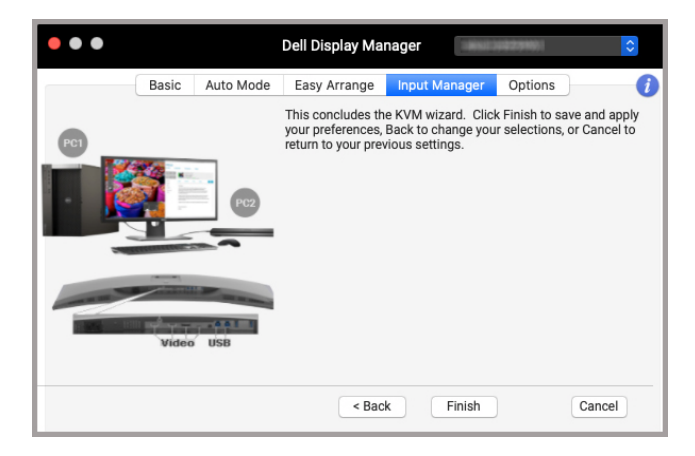

**NOTA: Dell Display Manager comunica con il monitor anche quando il monitor sta visualizzando il video da un altro computer. È possibile installare Dell Display Manager sul computer utilizzato con maggiore frequenza e controllare il cambio dell'ingresso tramite il computer. È inoltre possibile installare Dell Display Manager su altri computer collegati al monitor.**

DØL

#### <span id="page-23-0"></span>**Applicare le funzioni di conservazione dell'energia**

Sui modelli Dell supportati, nella scheda **Options (Opzioni)** sono disponibili le opzioni per la conservazione energetica PowerNap. È possibile scegliere di impostare la luminosità del monitor al livello minimo o porre il monitor in modalità sleep quando è attivo il salva schermo.

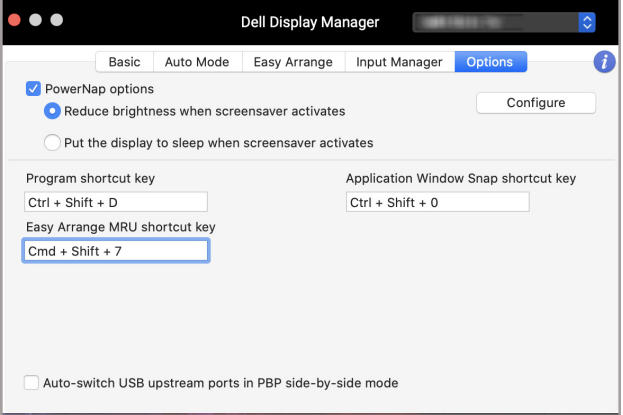

DELL

## <span id="page-24-0"></span>**Altri tasti rapidi**

Assegnare i tasti rapidi per accedere rapidamente alle funzioni usate più comunemente.

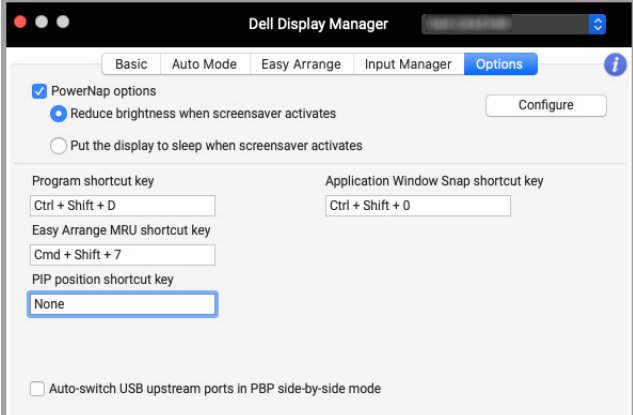

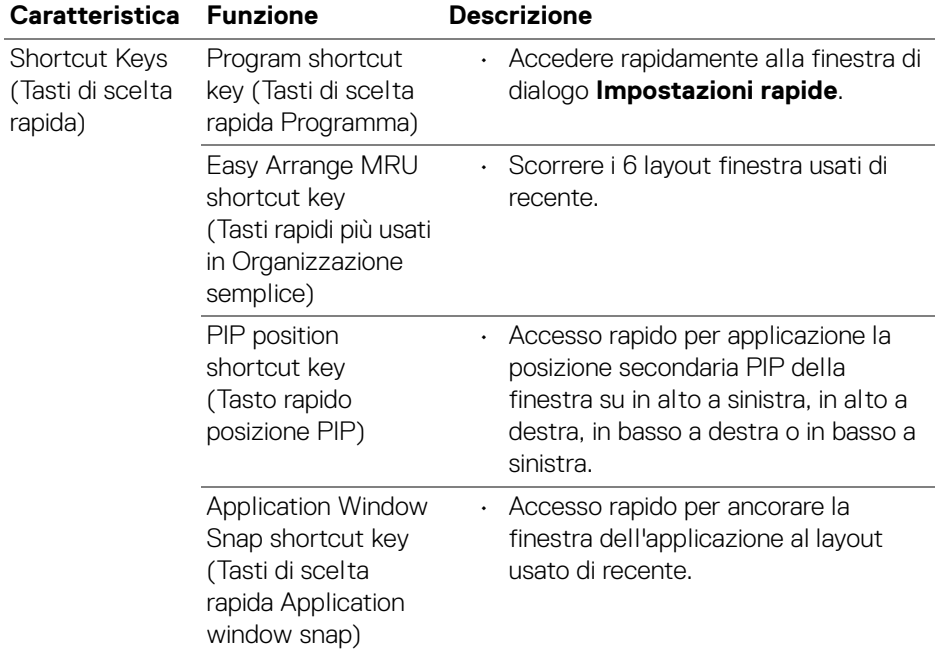

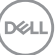

#### <span id="page-25-0"></span>**Ripristino della posizione delle applicazioni**

Dell Display Manager aiuta a ripristinare le finestre delle applicazioni alle loro posizioni originali quando si riconnette il PC al monitor. Accedere a questa funzione facendo clic sull'icona Dell Display Manager nella barra delle notifiche.

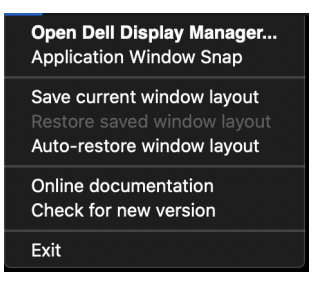

Se si sceglie **Auto-restore window layout (Auto-ripristino posizioni delle**  finestre) per consentire a Dell Display Manager di tracciare e ricordare la posizione delle finestre delle applicazioni. Dell Display Manager sistema automaticamente le finestre delle applicazioni alle loro posizioni originali quando si riconnette il PC al monitor.

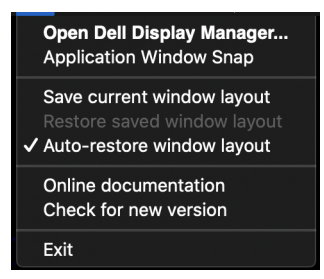

Per tornare al layout preferito, selezionare **Save current window layout (Salva le posizioni delle finestre attuali)**, quindi **Restore saved window layout (Ripristinare le posizioni delle finestre salvate)**.

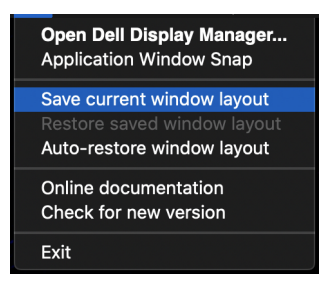

DØLI

È possibile usare i monitor con diversi modelli o risoluzioni nella routine giornaliera e applicarvi diversi layout finestra. Dell Display Manager registra il monitor ricollegato e ripristina di conseguenza le posizioni delle applicazioni.

Nel caso sia necessario sostituire un monitor in una configurazione matrice monitor, è possibile salvare il layout della finestra prima della sostituzione e ripristinare il layout una volta collegato il nuovo monitor.

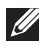

**NOTA: Per sfruttare i vantaggi di questa funzione è necessario tenere in esecuzione le applicazioni. Dell Display Manager non avvia le applicazioni.**

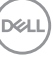

### <span id="page-27-0"></span>**Ricerca dei guasti**

Se Dell Display Manager con funziona con il monitor, nel menu di stato saranno visualizzati l'icona e il messaggio di seguito.

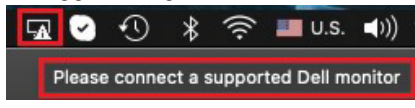

Fare clic sull'icona, Dell Display Manager mostra un messaggio di errore più dettagliato.

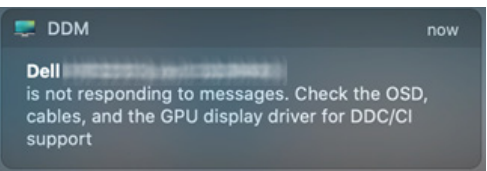

Notare che Dell Display Manager funziona solo con alcuni monitor Dell. Se si stanno utilizzando monitor di altri produttori, Dell Display Manager non li supporta.

#### <span id="page-27-1"></span>**Monitor Dell non supportati da Dell Display Manager**

Dell Display Manager potrebbe non funzionare con i seguenti monitor:

- Modelli di monitor Dell non inclusi nell'elenco Mac Dell Display Manager supportati. Per ulteriori informazioni, consultare <http://www.dell.com/ddm>
- Monitor e accessori non inclusi nell'elenco Mac Dell Display Manager supportati. I monitor virtuali e wireless non supportano DDC/CI
- Modelli Mac precedenti al 2018
- macOS precedente a 10.14

#### <span id="page-27-2"></span>**Impossibile rilevare il monitor Dell supportato**

Se Dell Display Manager non riesce a rilevare e/o comunicare con un monitor Dell supportato, procedere come segue per risolvere il problema:

- **1.** Assicurarsi che il cavo video o il cavo USB sia collegato correttamente al monitor e al computer. Assicurarsi che tutti i connettori siano inseriti correttamente nelle porte.
- **2.** Se il collegamento del cavo HDMI non funziona, passare a un cavo HDMI e USB upstream. Avviare nuovamente DDM.
- **3.** Controllare l'OSD del monitor per verificare che **DDC/CI** sia abilitato.

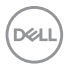

- **4.** Rimuovere qualsiasi dock station o estensore cavo o convertitore tra il monitor e la porta della scheda grafica. Alcuni estensori, hub o convertitori di basso costo possono non supportare DDC/CI e causare errori Dell Display Manager. Aggiornare il driver del dispositivo nel caso sia disponibile una versione più recente.
- **5.** Riavviare il sistema.

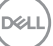

### <span id="page-29-0"></span>**Aggiornare il software Dell Display Manager**

Se il PC è collegato a Internet, sarà chiesto di aggiornare alla nuova versione di Dell Display Manager quando disponibile. Si consiglia di scaricare e installare l'applicazione Dell Display Manager più recente.

È anche possibile controllare la presenza di nuove versioni facendo clic destro sull'icona di Dell Display Manager.

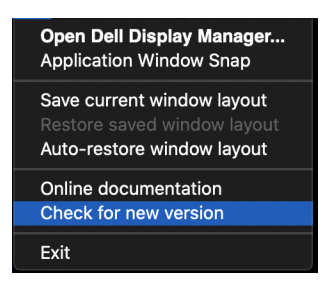